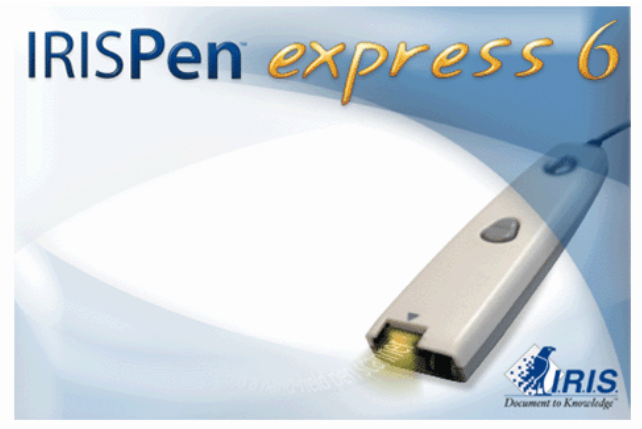

**IRISPen Express 6** (Windows)

# **Guide de l'utilisateur**

**Français** 

# **Table des matières**

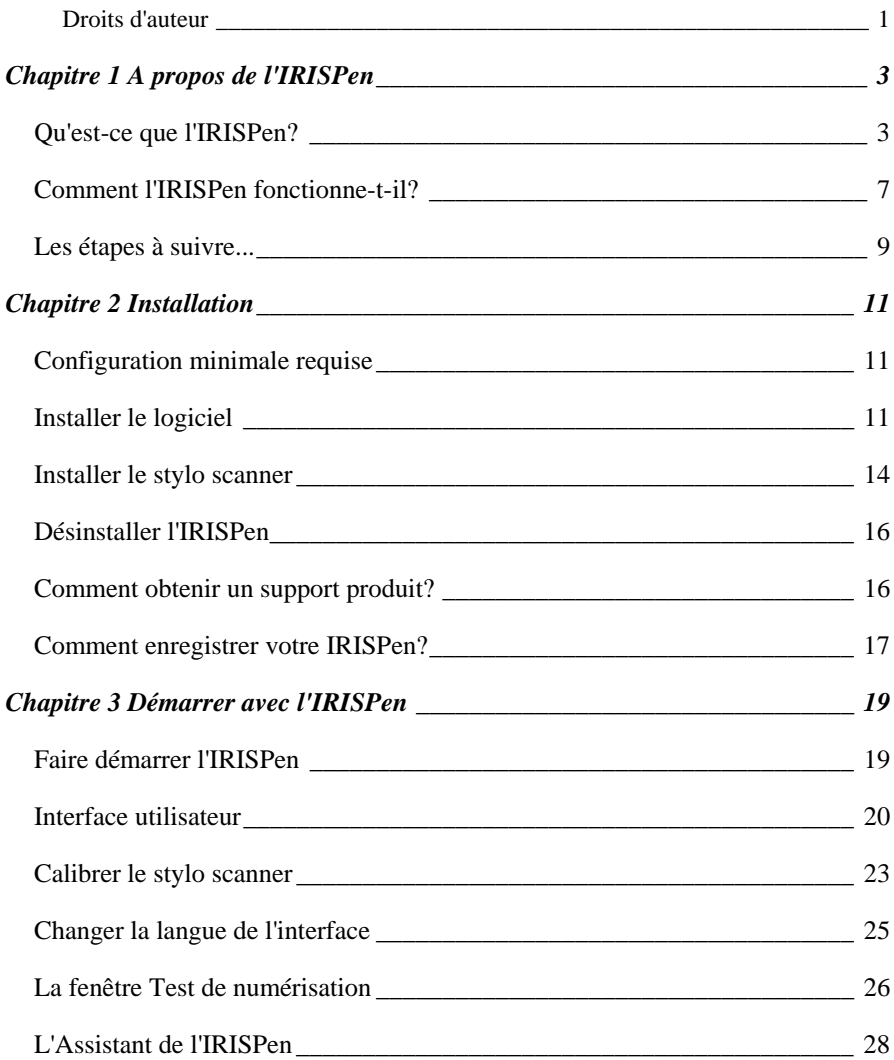

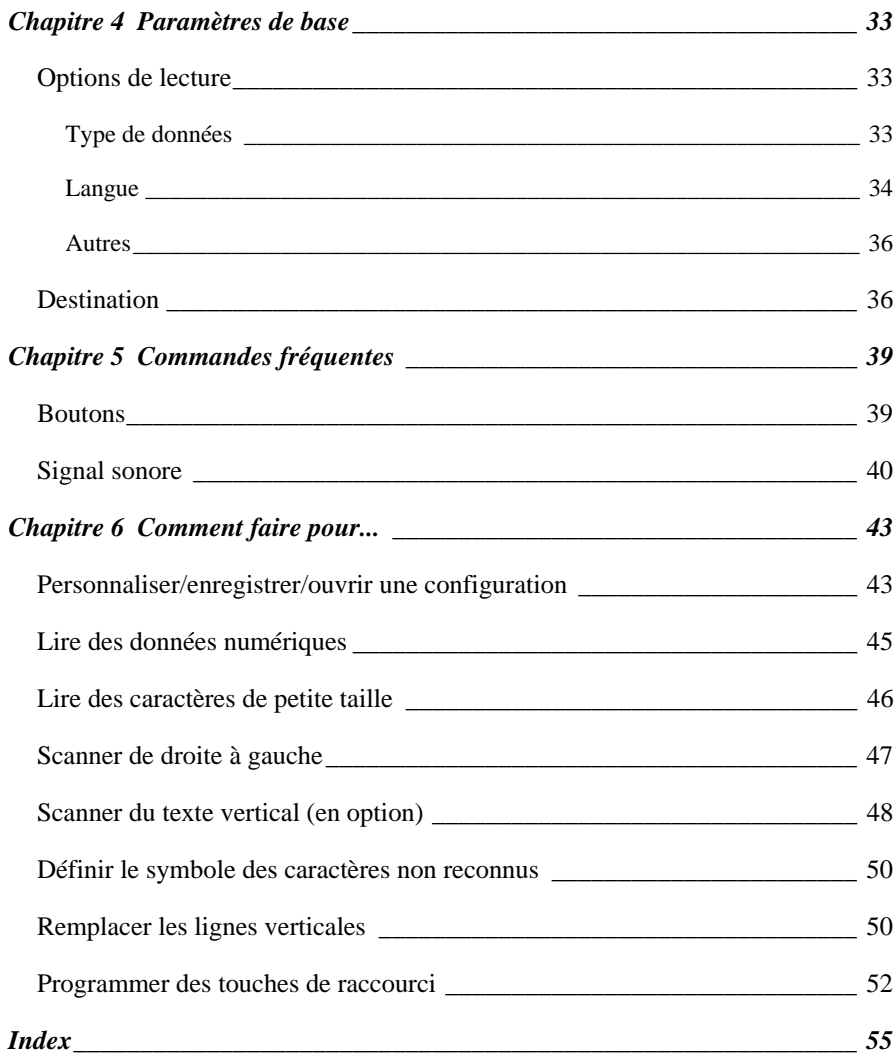

# **Droits d'auteur**

Droits d'auteur ©1993-2007 I.R.I.S. Tous droits réservés.

Les logiciels IRISPen Mini, IRISPen Express, IRISPen Executive et IRISPen Translator ont été conçus et développés par I.R.I.S. La technologie OCR ("Reconnaissance Optique de Caractères") et linguistique par I.R.I.S. I.R.I.S. est propriétaire des droits d'auteur des logiciels IRISPen Mini, IRISPen Express, IRISPen Executive, IRISPen Translator, du Read & Speak, de la technologie PBR ("Pen Bar Code Reading"), de la technologie PCR ("Pen Character Recognition"), de la technologie PHR ("Pen Handprinting Recognition"), de la technologie linguistique, de l'aide en ligne et de ce manuel utilisateur.

Les logos I.R.I.S., IRISPen, PBR, PCR, la technologie linguistique I.R.I.S. et le Read & Speak sont des marques déposées d'I.R.I.S.

Tous les autres produits mentionnés dans ce manuel sont des marques ou des marques déposées de leurs propriétaires respectifs.

Conformité aux normes CE et FCC

L'IRISPen a été testé pour sa conformité aux normes CE (Directive "EMC" 89/336/EEC amendée par 92/31/EEC & 93/68/EC) ainsi qu'aux normes FCC pour usage domestique et bureautique (réglementation 47 CFR Part 15 & ANSI C63.4)".

# **CHAPITRE 1 A PROPOS DE L'IRISPEN**

# **QU'EST-CE QUE L'IRISPEN?**

L'IRISPen est un stylo scanner portable et un logiciel permettant de **scanner des données et de les convertir instantanément en texte éditable** grâce à la technologie *OCR (Reconnaissance Optique de Caractères)* d'I.R.I.S. Le résultat est directement disponible dans toute application Windows ou Mac.

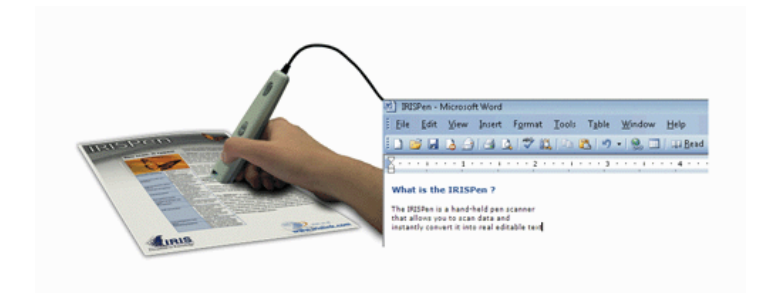

#### **Principales utilisations**

Vous utiliserez l'IRISPen afin de scanner et d'introduire dans votre application active:

- des **notes** et de **courtes lignes** telles que des adresses, des numéros de téléphone, etc.,

- des **chiffres** et des **tableaux** provenant de chèques, de factures, d'extraits de compte, etc.,

- des **paragraphes entiers** provenant de livres, magazines, journaux, etc.,

- des **petites images** telles que des signatures, des logos, des notes manuscrites, etc.

En fonction de la version de l'IRISPen utilisée, vous pourrez également lire des **codes à barres**, de l'**écriture manuscrite**, du texte **matriciel**, scanner en **plusieurs lignes** dans une même opération, ou même **faire prononcer** ou **traduire** les lignes scannées.

## **La gamme IRISPen**

Voici le descriptif de la gamme IRISPen. Chaque version offre sa propre série de fonctionnalités.

- **IRISPen Mini** (+ version asiatique)
- **IRISPen Express** (+ version asiatique)\*
- **IRISPen Executive** (+ version asiatique)\*
- **IRISPen Translator**

(\*) Disponible pour Windows et pour Mac OS X.

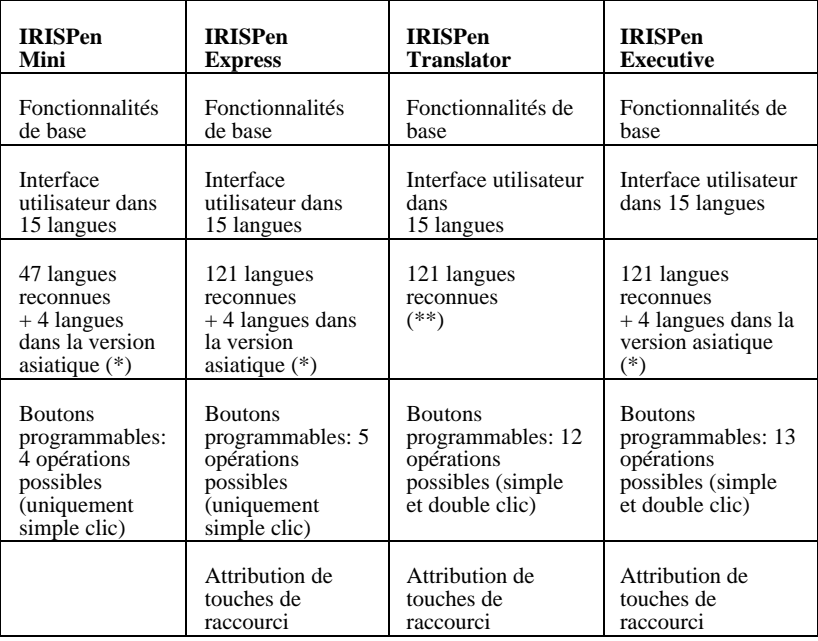

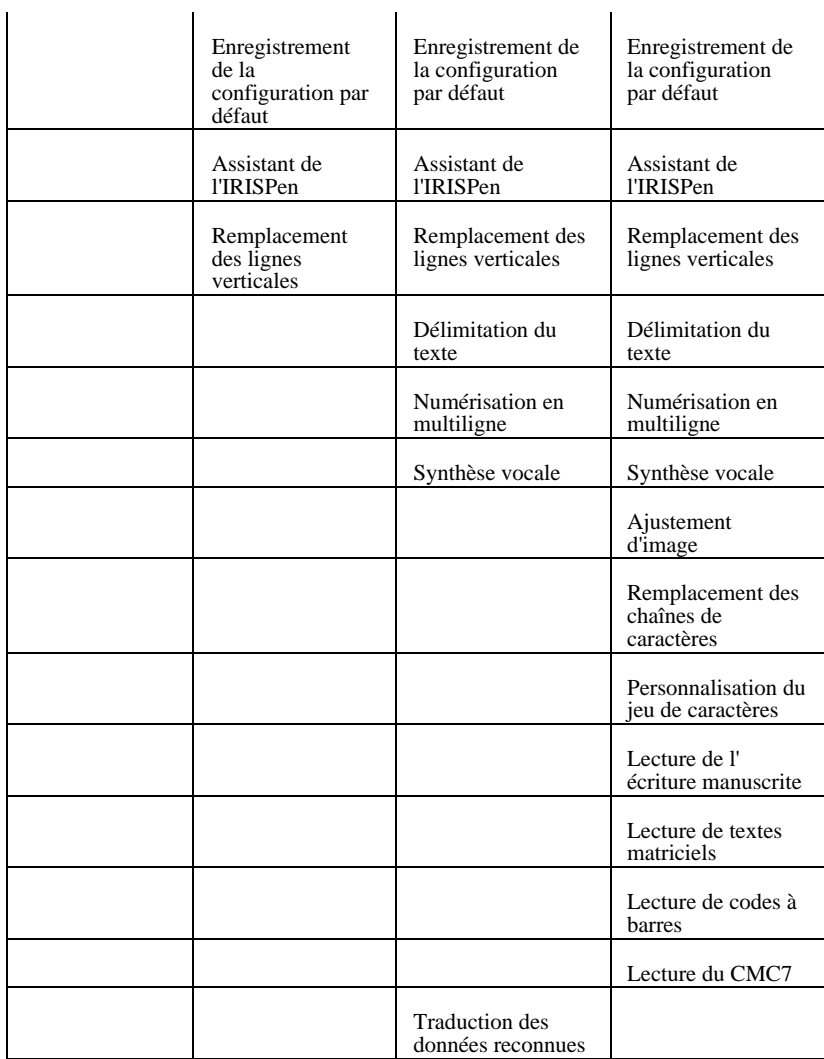

(\*) La version **asiatique** de l'IRISPen vous permet de reconnaître 4 langues supplémentaires: le chinois traditionnel, le chinois simplifié, le japonnais, le coréen. (\*\*) Version asiatique non disponible.

#### **Le stylo scanner**

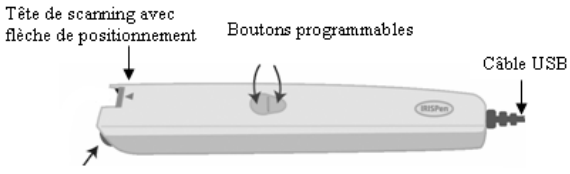

Roulette agissant comme interrupteur de démarrage

L'IRISPen est un stylo scanner ayant la taille et la forme d'une surligneur. Il se connecte au **port USB** de votre ordinateur et ne requiert aucune autre alimentation électrique. L'IRISPen est équipé d'une **tête de scanning** et d'une flèche de positionnement, d'une roulette et de deux boutons programmables.

La **flèche de postitionnement** est utilisée pour positionner correctement le stylo sur la ligne à capturer.

La **roulette** permet de faire glisser aisément le stylo sur le papier et agit comme interrupteur de démarrage.

Les **deux boutons du stylo** sont programmables.

Lorsque vous appuyez l'IRISPen sur une feuille de papier, vous le mettez en route, lorsque vous soulevez l'IRISPen, la numérisation prend fin. Une lumière verte éclaire la zone de texte au moment où celle-ci est scannée.

## **La technologie OCR**

L'IRISPen intègre le tout dernier moteur OCR (Reconnaissance Optique de Caractères) développé par I.R.I.S. Il est capable de reconnaître des lignes de texte avec une précision optimale dans **125 langues**. Toutes les langues américaines et européennes sont supportées, y compris les langues de l'Europe centrale. Le grec, le turque, le cyrillique ("russe"), les langues baltes ainsi que l'hébreu sont supportés. Un module optionnel permet à l'IRISPen de lire également des documents asiatiques en japonais, chinois simplifié, chinois traditionnel, et coréen.

L'IRISPen est capable de lire du texte dans pratiquement **toutes les polices**, dans un très grande variété de **styles** et de **tailles** (de 8 à 20 points), ainsi que des **caractères spéciaux**, **signes de ponctuation**,

**symboles spéciaux**, et **éléments de formattage** tels que des lignes verticales entre les colonnes d'un tableau.

# **COMMENT L'IRISPEN FONCTIONNE-T-IL?**

L'IRISPen fonctionne comme une caméra qui envoie une image à l'ordinateur. L'image est reconnue par les routines de reconnaissance. Les données ainsi "lues" sont insérées dans l'application cible.

Pour scanner les données avec l'IRISPen, il vous suffit de **faire glisser le stylo scanner sur la ligne ou zone de données**.

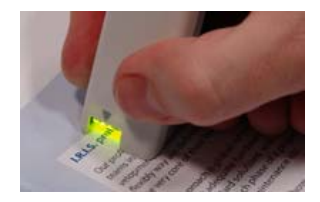

## **Opérez comme suit:**

• **Tenez l'IRISPen comme un stylo** et placez-le quelques millimètres avant les premiers caractères ou données à reconnaître. Le stylo scanner doit être positionné de façon à ce que la ligne de texte à lire se trouve **juste au milieu de la tête de scanning**, juste en dessous de la flèche de positionnement.

**!** Le **Jaune** est la couleur invisible de l'IRISPen. Les données en jaune ne peuvent donc pas être capturées par le scanner. N'essayez donc pas de scanner des données imprimées en jaune.

Voir aussi: **Comment faire pour...** Scanner de droite à gauche, Scanner du texte vertical (en option)

#### **Attention**:

La bande de numérisation du stylo est de 10,5 mm de haut et couvre souvent plusieurs lignes de texte. Etant donné que le stylo ne capture que la ligne "centrale" de cette bande, positionnez correctement la ligne à scanner.

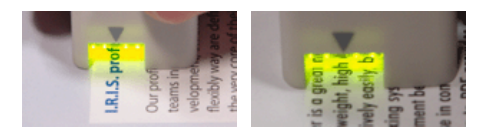

• **Appuyez le stylo** sur votre document et **faites-le rouler sur la ligne de texte à vitesse constante**. L'interrupteur de démarrage s'active et les données sont éclairées par une lumière verte.

#### **Attention**:

Assurez-vous de tenir le stylo avec le bon angle d'inclinaison, sinon les données ne pourront pas être lues correctement.

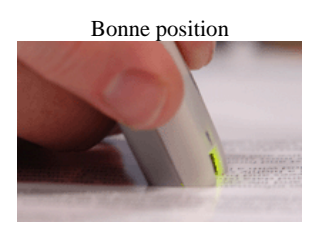

Mauvaises positions

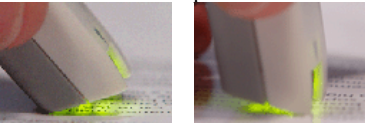

• Dès que vous avez atteint la fin de la ligne, **soulevez l'IRISPen**. Assurez-vous d'avoir couvert les derniers caractères de la ligne.

! N'essayez pas de scanner des lignes de plus de 30,5 cm de long. La numérisation s'arrête dès que cette longueur est atteinte.

• Opérez exactement de la même manière pour la ligne suivante.

#### **Astuce**:

#### **Contrôlez l'image que vous générez**

Utilisezles fenêtres **Contrôle de l'image** et **Test de numérisation** (voir: **Démarrer avec l'IRISPen**, Interface utilisateur) pour vérifier la qualité des images que vous produisez et améliorer votre capacité à numériser.

#### **Astuce**:

#### **Exercez-vous sur les feuilles de test**

Nous vous recommandons d'utiliser les feuilles de test fournies avec votre IRISPen pour vous familiariser avec le stylo scanner et l'expérimenter. Les feuilles de test sont disponibles au format papier et au format PDF pour une éventuelle réimpression (le fichier testsheet.pdf est automatiquement installé dans le dossier d'installation de l'IRISPen).

# **LES ETAPES A SUIVRE...**

Voici les principales lignes directrices à suivre pour utiliser l'IRISPen. Les instructions détaillées sont fournies plus loin dans ce manuel . Utilisez la Table des matières et l'Index fournis à la fin de ce manuel les boutons pour trouver l'information voulue.

## **1. Définissez vos paramètres dans l'application IRISPen**

Avant de commencer à utiliser l'IRISPen, vous devez ajuster le logiciel à vos besoins. En fonction du **type de données** que vous voulez lire - du texte, des codes à barres, du texte à aiguilles, etc. et **de la langue à lire**, vous devez sélectionner les paramètres de base appropriés et, si nécessaire, ajuster ces paramètres via les commandes fréquentes.

Voir: **Paramètres de base** et **Commandes fréquentes**. Voir aussi la section **Comment faire pour...** pour plus de détails.

## **2. Ouvrez l'application cible et positionnez votre curseur**

Choisissez l'application dans laquelle vous voulez insérer les données lues: ouvrez votre **document cible**, **tableur**, **base de données**, etc. Placez votre curseur à l'endroit exact où vous voulez insérer les données.

Vous pouvez choisir la façon dont les données seront insérées dans l'application active: soit par transfert direct dans l'application, soit via le presse-papiers. Voir: **Paramètres de base**, Destination.

### **3. Prenez le document original et scannez les données à capturer**

Revenez à votre document, magazine, etc. contenant les données à transférer et scannez les données avec le stylo scanner. Faites simplement glisser votre stylo scanner au-dessus des lignes de texte, images, etc. Suivez scrupuleusement les instructions données dans: **A propos de l'IRISPen**, Comment l'IRISPen fonctionne-t-il? Après chaque opération de numérisation, les données apparaissent directement dans l'application cible.

#### **Important**:

#### **Vérifiez la qualité de la numérisation**

Vérifiez la qualité de vos premières numérisations avant de commencer à scanner pour de bon. Utilisez les fenêtres **Contrôle de l'image** et **Test de numérisation** (voir: **Démarrer avec l'IRISPen**, Interface utilisateur) pour vérifier la qualité des images que vous produisez et améliorer votre capacité à numériser.

# **CHAPITRE 2 INSTALLATION**

# **CONFIGURATION MINIMALE REQUISE**

Voici la configuration minimale requise pour pouvoir utiliser l'IRISPen:

- Un PC Intel Pentium ou compatible. Un PC Pentium III est recommandé.
- 64 Mb de mémoire vive.
- 100 Mb d'espace libre sur le disque dur.
- Le système d'exploitation Windows Vista, Windows XP ou Windows 2000.
- Un port USB libre pour connecter le scanner de l'IRISPen.

# **INSTALLER LE LOGICIEL**

La boîte IRISPen contient le stylo scanner lui-même et un CD-ROM autoexécutable comprenant le logiciel. Vous devez installer le logiciel IRISPen avant d'installer et de connecter le stylo scanner à votre ordinateur.

```
Attention:
```
Veuillez installer le logiciel IRISPen avant de connecter votre stylo scanner !

# **Pour installer le logiciel:**

- Démarrez tout d'abord votre ordinateur et ouvrez Windows. Attention: Vous devez vous connecter en tant qu'administrateur ou vous assurez que vous posséder les droits nécessaires pour installer le logiciel.
- Insérez le CD-ROM dans votre lecteur CD. - Les utilisateurs de **Windows Vista**: Cliquez sur **Run menu.exe**  pour installer le programme, puis suivez les instructions qui s'affichent à l'écran.

- Les utilisateurs de Windows XP et Windows 2000: Attendez simplement que le programme d'installation démarre. Si l'installation ne démarre pas de manière automatique, lancez le fichier **menu.exe** situé sur le CD-ROM.

- Cliquez sur "**IRISPen**" pour démarrer l'installation de l'IRISPen (des logiciels supplémentaires d'I.R.I.S. vous sont proposés pour une évaluation: **Readiris Pro** et **Cardiris LE**).
- Choisissez la langue de l'installation et cliquez sur **OK**.

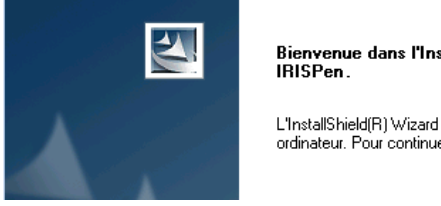

Bienvenue dans l'InstallShield Wizard de

L'InstallShield(R) Wizard installera IRISPen sur votre ordinateur. Pour continuer, cliquez sur suivant.

- Acceptez les termes du contrat de licence.
- Des options d'installation vous sont proposées. Sélectionnez les options voulues et cliquez sur **Suivant** chaque fois que vous êtes prêt à passer à l'écran suivant.

## Dictionnaires

Installez les dictionnaires car ceux-ci permettent d'améliorer la précision de l'OCR.

Adobe Reader

Si nécessaire, installez le logiciel **Adobe Reader**; ce dernier est requis pour accéder à la documentation du logiciel (le guide de l'utilisateur est disponible au format PDF).

Attention:

Les utilisateurs de Windows XP doivent ignorer le message suivant et cliquer sur "**Continuer**" pour continuer la procédure d'installation:

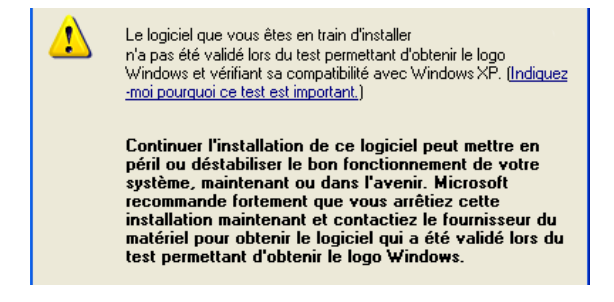

- Les utilisateurs de Windows Vista doivent confirmer l'installation du logiciel en cliquant sur **Installer**.
- Lorsque l'installation est terminée, cliquez sur **Terminer**, puis enlevez le CD-ROM du lecteur de CD-ROM.

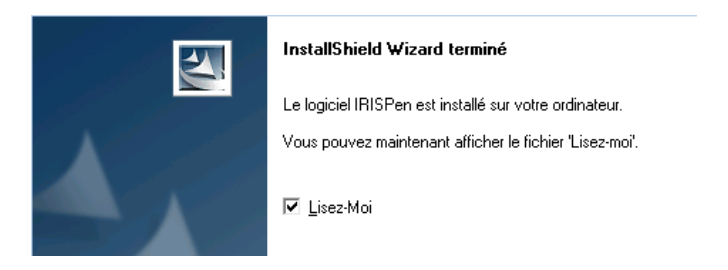

Le sous-menu **Applications I.R.I.S.** - **IRISPen** sous le menu **Programmes** de Windows est automatiquement créé par le programme d'installation.

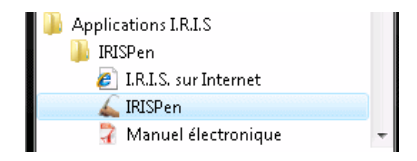

Le programme d'installation crée également un raccourci vers l'application IRISPen sur le bureau de Windows.

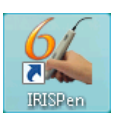

# **INSTALLER LE STYLO SCANNER**

Lorsque l'installation du logiciel est terminée, vous pouvez installer le stylo scanner.

## **Pour installer le stylo scanner:**

• Connectez le câble du stylo scanner à un port USB de votre ordinateur. Un message s'affiche, confirmant que l'objet a bien été installé.

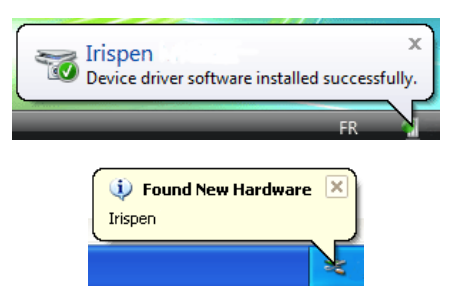

## **Attention**:

Les utilisateurs de **Windows XP**, **Service Pack 2**: l'assistant

vous propose de rechercher des pilotes plus récents sur Internet. Sélectionnez "Non, pas cette fois".

> Autorisez-vous Windows à se connecter à Windows Undate pour rechercher des mises à jour ? O Oui, cette fois seulement O Dui, maintenant et chaque fois que je connecte un périphérique Non, pas pour cette fois

- Suivez simplement les instructions qui s'affichent à l'écran pour installer le pilote de l'IRISPen. Cliquez sur **Suivant** chaque fois que vous êtes prêt à passer à l'écran suivant.
- Sélectionnez Installer le logiciel automatiquement (recommandé).

#### **Attention**:

Les utilisateurs de **Windows XP** doivent ignorer le message suivant et cliquer sur **"Continuer"** pour continuer la procédure d'installation:

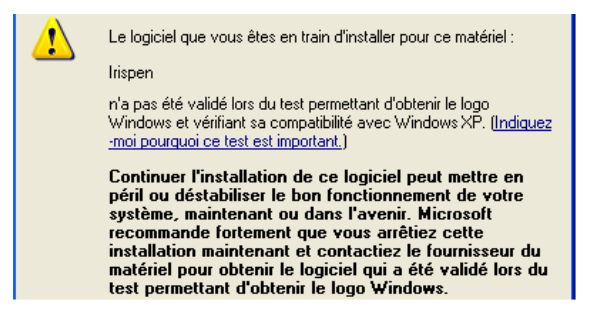

• Lorsque l'installation est terminée, cliquez sur **Terminer**.

#### **Astuce**:

Une fois que le stylo scanner a été installé (voir ci-dessus), il pourra par la suite être déconnecté puis reconnecté sans devoir reconfigurer ni redémarrer le PC. Les utilisateurs de **Windows XP** doivent toujours reconnecter l'IRISPen sur le même port USB, sinon le pilote de l'IRISPen devra être réinstallé.

# **DESINSTALLER L'IRISPEN**

Il n'y a qu'une bonne façon de désinstaller l'IRISPen: en utilisant l'assistant d'installation/désinstallation de Windows. Il vous est fortement recommandé de *ne pas* désinstaller l'IRISPen ni aucun de ses composants logiciels en effaçant manuellement les fichiers du programme.

### **Pour désinstaller l'IRISPen:**

- Quittez l'application et déconnectez le câble USB du stylo scanner.
- A partir du menu **Démarrer**, sélectionnez **Panneau de configuration** et cliquez sur **Ajout/Suppression/Désinstallation de programmes**.

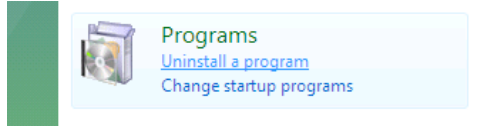

- Sélectionnez l'IRISPen dans la liste et cliquez sur le bouton **Désinstaller/Modifier/Supprimer** pour supprimer le logiciel.
- Suivez les instructions données à l'écran.

# **COMMENT OBTENIR UN SUPPORT PRODUIT?**

Si vous avez enregistré votre produit, vous pouvez bénéficier d'un support produit gratuit. Contactez I.R.I.S.:

#### **Europe**

- Support téléphonique: 32-10-45 13 64 (heures de bureau)

 $-$  Fax: 32-10-45 34 43 - support@irislink.com

## **Etats-Unis**

- Support téléphonique 1-561-921-0847 / 800-447-4744 (heures de bureau)

- Fax: 1-561-921-0854

- support@irisusa.com

# **COMMENT ENREGISTRER VOTRE IRISPEN?**

N'oubliez pas d'enregistrer votre IRISPen! Cela vous permettra de: - rester informé des développements futurs du produit et des produits I.R.I.S. apparentés,

- bénéficier d'un support produit gratuit,

- bénéficier d'offres spéciales sur les produits I.R.I.S.

**Comment s'enregistrer?** 

## **Assistant d'enregistrement**

Vous pouvez utiliser l'**Assistant d'enregistrement** accessible à partir du menu **S'enregistrer** (barre de menus). Suivez simplement les instructions données à l'écran.

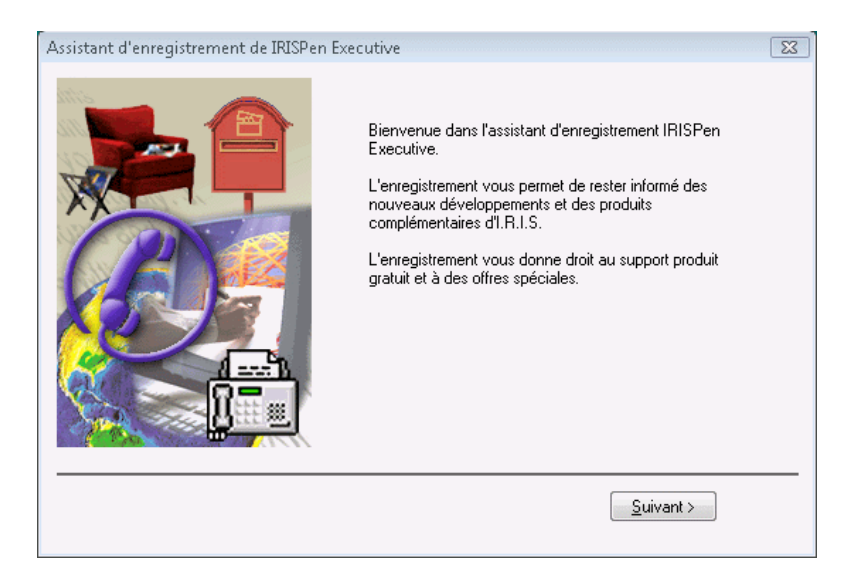

### **Formulaire d'enregistrement**

Vous pouvez également accéder directement au formulaire d'enregistrement sur le site Internet d'I.R.I.S.: http://www.irislink.com/register.

### **Téléphone**

Ou enregistrez-vous par téléphone:

- Europe: 32-10-45 13 64
- Etats-Unis: 1-561-921-0847 / 800-447-4744

# **CHAPITRE 3 DEMARRER AVEC L'IRISPEN**

# **FAIRE DEMARRER L'IRISPEN**

## **Pour faire démarrer l'IRISPen:**

• A partir du menu **Démarrer** de Windows, sélectionnez **Tous les programmes**, **Applications I.R.I.S.**, puis **IRISPen**, ou utilisez le raccourci vers l'application situé sur votre bureau.

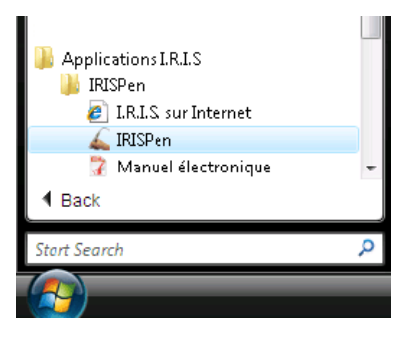

L'écran de démarrage de l'IRISPen apparaît pendant quelques secondes. Il affiche la version et les droits d'auteur du logiciel IRISPen.

Ensuite, la **fenêtre principale** de l'application et deux autres fenêtres s'ouvrent: la fenêtre de **contrôle de l'image** et la **barre d'état**. L'**icône de l'IRISPen** apparaît dans la zone de

notification de la barre des tâches de Windows.

Lorsque vous lancez le logiciel pour la première fois, une fenêtre

supplémentaire s'affiche, vous demandant de calibrer votre stylo scanner.

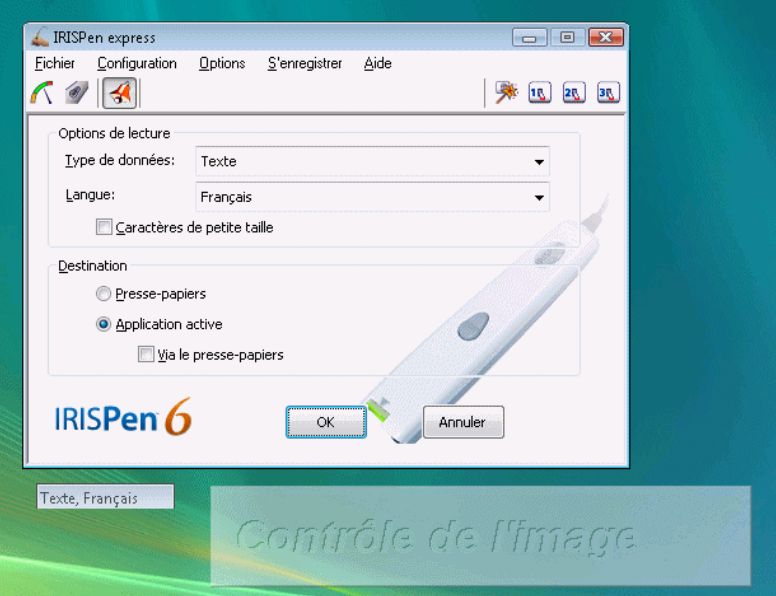

• Si vous utilisez le logiciel pour la première fois, calibrez le stylo scanner. Voir: **Démarrer avec l'IRISPen**, Calibrer le stylo scanner.

# **INTERFACE UTILISATEUR**

L'interface utilisateur est composée de 3 fenêtres: la **fenêtre principale** de l'application, la fenêtre de **contrôle de l'image** et la **barre d'état**. L'icône de l'IRISPen apparaît dans la barre des tâches de Windows et confirme que l'application tourne.

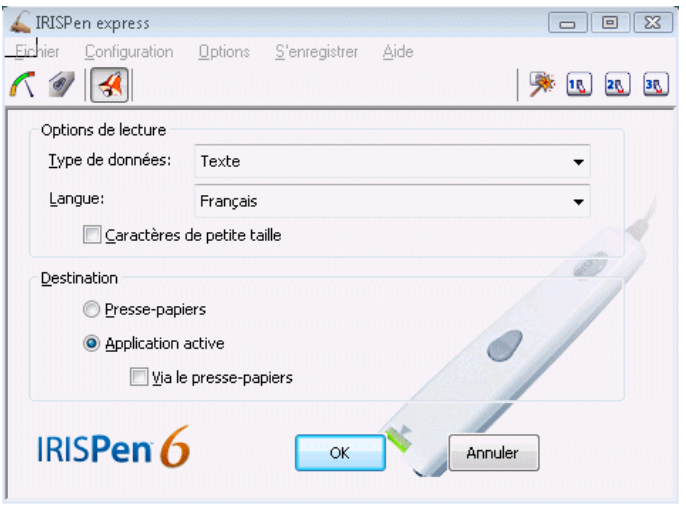

**La fenêtre principale de l'application** 

La **fenêtre principale** de l'application contient une *barre de menus* donnant accès à toutes les commandes du logiciel, une *barre d'outils* permettant d'accéder rapidement à toutes les commandes fréquentes, et une *fenêtre* contenant les paramètres de base. La fenêtre principale peut être réduite en cliquant sur le bouton de **réduction** ou sur le bouton **OK**. Pour la rouvrir, double-cliquez ou ou effectuez un clic droit sur la barre d'état, ou utilisez l'icône de l'IRISPen située dans la barre des tâches de Windows (voir cidessous).

## **La fenêtre de contrôle de l'image**

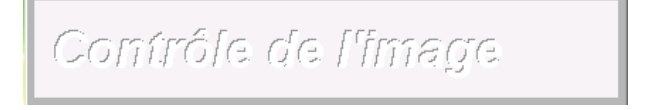

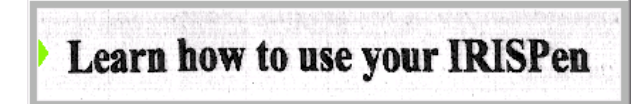

La fenêtre de **contrôle de l'image** apparaît par défaut en semitransparence, en dessous de la fenêtre principale de l'application. Elle affiche l'image "brute" en niveaux de gris de chaque zone scannée. Le but de cette fenêtre est de permettre à l'utilisateur de visualiser la numérisation des images et d'en vérifier la qualité. Vous pouvez facilement positionner la fenêtre à un autre endroit sur votre écran. Cette nouvelle position sera maintenue si vous enregistrez votre configuration.

Vous pouvez supprimer la transparence de la fenêtre via un simple clic droit sur la fenêtre.

Vous pouvez fermer la fenêtre. Pour la rouvrir, sélectionnez **Contrôle de l'image** à partir du menu **Options** de la fenêtre principale de l'application ou utilisez l'icône de l'IRISPen située dans la barre des tâches de Windows (voir ci-dessous).

# **La barre d'état**

Texte, Anglais

La **barre d'état** apparaît par défaut en-dessous de la fenêtre principale de l'application. Elle affiche les options OCR qui ont été sélectionnées dans la fenêtre principale.

Vous pouvez positionner la fenêtre à un autre endroit sur votre écran. Cette nouvelle position sera maintenue si vous enregistrez votre configuration.

Vous pouvez fermer la fenêtre. Pour la rouvrir, sélectionnez **Barre d'état** à partir du menu **Options** de la fenêtre principale de l'application ou utilisez l'icône de l'IRISPen située dans la barre des tâches de Windows (voir ci-dessous).

## **L'icône de l'IRISPen**

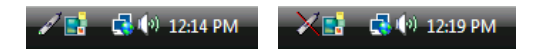

L'icône de l'IRISPen apparaît par défaut dans la zone de notification de la barre des tâches de Windows. Elle confirme que l'application tourne et que le stylo scanner est connecté. Si le stylo scanner est déconnecté du port USB, la zone de notification l'indiquera. Vous pouvez restaurer l'application par simple clic sur l'icône. Par un clic droit sur l'icône, vous pouvez également activer la fenêtre **Contrôle de l'image**, la **Barre d'état** et la fenêtre **Test de numérisation**.

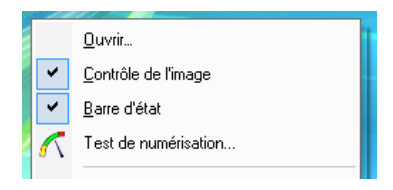

# **CALIBRER LE STYLO SCANNER**

Avant de commencer à utiliser l'IRISPen, vous devez calibrer votre stylo scanner. Si vous ne le calibrez pas, la qualité de l'image sera faible et les résultats de reconnaissance seront médiocres. Il vous est demandé de calilbrer votre stylo scanner lorsque vous lancez le logiciel pour la première fois. Il vous suffit alors d'**appuyer le stylo sur une feuille de papier blanc** pendant quelques secondes. Le logiciel affiche un message indiquant que la calibration est terminée.

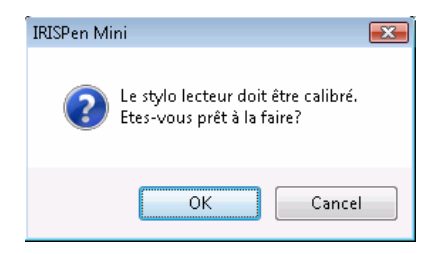

## **! Attention:**

Si la lumière ambiante change - imaginez que vous passez d'une lumière naturelle à une lumière artificielle ou inversement, que vous passez d'un endroit bien éclairé à un endroit plus sombre, ou que vous vous placez dans un tout autre environnement, etc. - vous devrez très certainement réexécuter la calibration de votre stylo scanner.

#### **Astuce**:

#### **Vérifiez la qualité de la numérisation**

Vous pouvez toujours vérifier la qualilté de la numérisation dans les fenêtres **Contôle de l'image** et **Test de numérisation** (voir: **Démarrer avec l'IRISPen**, Interface utilisateur). Si la qualité de l'image n'est pas bonne, veuillez ré-exécuter la calibration de votre stylo scanner.

### **Pour ré-exécuter la calibration:**

• Sélectionnez **Calibrer** à partir du menu **Options** dans la fenêtre principale de l'application ou, dans la fenêtre **Test de numérisation**, appuyez sur le bouton **Calibrer**, puis appuyez à nouveau avec votre stylo scanner sur une feuille de papier blanc pendant quelques secondes. Le logiciel affiche un message indiquant que la calibration est terminée.

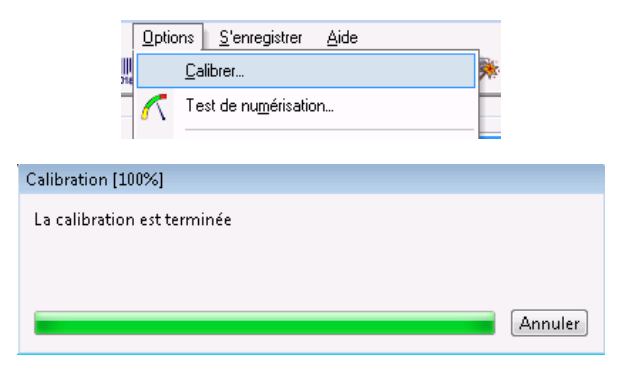

# **CHANGER LA LANGUE DE L'INTERFACE**

L'interface utilisateur de l'IRISPen est disponible dans de nombreuses langues. La langue peut être facilement modifiée en fonction de vos besoins.

#### **Pour changer la langue de l'interface:**

- Sélectionnez **Langue interface utilisateur** à partir du menu **Configuration** dans la fenêtre principale de l'application.
- Sélectionnez le langue voulue dans la liste déroulante, puis cliquez sur **OK** pour confirmer. L'interface utilisateur s'affiche automatiquement dans la nouvelle

langue voulue.

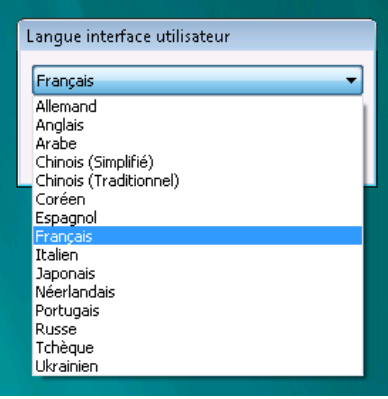

# **LA FENETRE TEST DE NUMERISATION**

La fenêtre **Test de numérisation** affiche la version **en noir et blanc** de l'image que vous générez avec le stylo scanner. Les **données reconnues** apparaissent juste en-dessous de l'image numérisée.

Grâce à la fenêtre **Test de numérisation** , vous pouvez faire quelques essais et juger des résultats à l'écran avant de commencer réellement la numérisation. Vous pouvez enregistrer les images, télécharger et reconnaître des images existantes, accéder à la boîte de dialogue de calibration, etc.

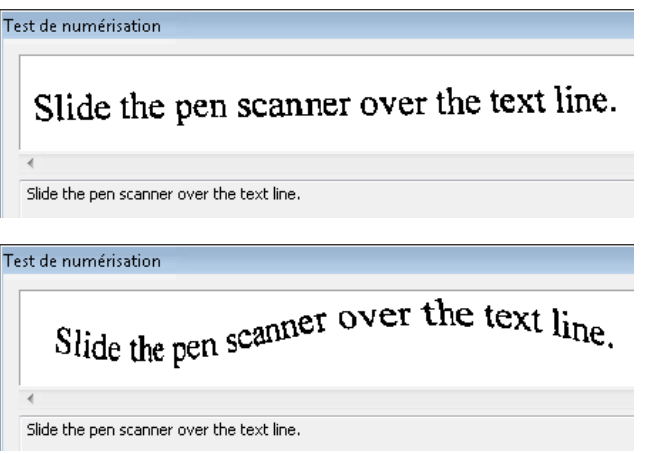

#### **Images de mauvaise qualité**

Comme vous pourrez le constater, l'IRISPen est capable de reconnaître des données sur des images de mauvaise qualité, provenant par ex. de documents avec un contraste très faible, où le fond a pratiquement la même couleur que le texte, sur des images très altérées où les lignes sont déformées, penchées, ou même contractées (voir illustration ci-dessus). Cependant, si les résultats de reconnaissance ne sont pas satisfaisants, nous vous conseillons d'utiliser la fenêtre **Test de numérisation** afin d'opérer des tests supplémentaires.

## **Pour accéder à la fenêtre Test de numérisation:**

• Dans la fenêtre principale de l'application, cliquez sur le bouton **Test de numérisation**  $\bigwedge$  dans la barre d'outils ou sélectionnez **Test de numérisation** à partir du menu **Options**. Dès que vous scannez des données, l'image produite apparaît dans la partie supérieure de la fenêtre. Le texte reconnu s'affiche juste en dessous de l'image. Tout caractère non reconnu est indiqué par le symbole de rejet "~" (le symbole de rejet peut être modifié - voir: **Comment faire pour...** Définir le symbole des caractères non reconnus.

> **Charger l'image**: cette option vous permet de charger des images préscannées et d'effectuer la reconnaissance de caractères sur ces images; le format de fichier supporté est le format bitmap (\*.bmp).

**Enregistrer l'image**: cette option vous permet d'enregistrer les images que vous générez; les formats de fichier disponibles sont: Windows bitmaps (\*.bmp) noir&blanc et en niveaux de gris.

**Calibrer**: permet à l'utilisateur de ré-exécuter la calibarion du stylo scanner.

## **Vue réduite**

L'option **Vue réduite** permet d'afficher l'image tout entière dans la fenêtre, quelle que soit la longueur de la ligne scannée. Cette option est désactivée par défaut.

Lorsqu'une longue ligne de texte est scannée, vous pouvez désactiver l'option. Ce faisant, la ligne scannée ne sera plus comprimée horizontalement et seule une partie de la ligne sera affichée. Vous pourrez utiliser la barre de défilement pour visualiser l'entièreté de la ligne.

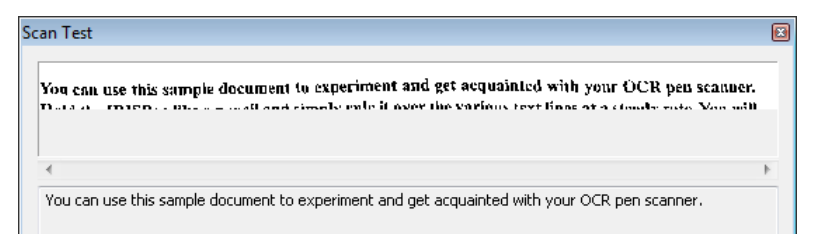

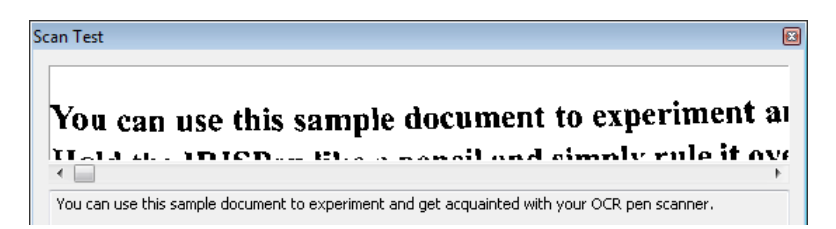

## **Reconnaître**

L'option **Reconnaître** est activée par défaut. Toutes les images que vous numériserez et ouvrirez seront donc automatiquement reconnues.

Notez que dans la zone texte, il vous est possible de passer directement à la fin ou au début des données reconnues: placez votre curseur dans la zone texte, puis appuyez sur les touches **Fin** ou **Début** de votre clavier.

L'option **Reconnaître** n'est pas utile si vous numérisez des images. Si vous avez sélectionné **Image en niveaux de gris dans pressepapier** ou **Image en noir et blanc dans presse-papier** dans la fenêtre principale de l'application, l'option **Reconnaître** sera remplacée par **Image dans presse-papiers**.

# **L'ASSISTANT DE L'IRISPEN**

L'Assistant de l'IRISPen offre le moyen le plus rapide et le plus aisé de définir vos paramètres. Il propose une série de **modèles comprenant des paramètres prédéfinis**, destinés à la lecture de certains types de données: du texte, du texte en colonnes, des tableaux numériques, etc. Ces modèles peuvent soit être utilisés comme tels, soit être modifiés afin de répondre à des besoins bien précis. Ensuite, jusqu'à trois modèles (modifiés ou non) peuvent être **attribués à un bouton de préréglage** directement accessible à partir de la fenêtre principale de l'application (ils peuvent aussi être

définis comme paramètres par défaut). Lorsque vous devrez vous mettre à capturer un certain type de données, il vous suffira d'appuyer sur le bouton de préréglage requis et de commencer à numériser!

Par défaut, les boutons de préréglage sont déjà assignés à la lecture de **Texte**, **Texte en colonnes**, et **Tableau textuel** en anglais.

L'**Assistant**, ainsi que les trois préréglages, sont directement accessibles et activables à partir de la barre d'outils. Dès qu'un bouton de préréglage a été activé, les paramètres correspondant deviennent les paramètres courants.

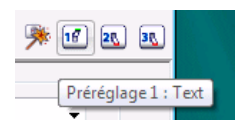

#### **Astuce**:

Pour gagner du temps, n'hésitez pas à utiliser l'Assistant. Réfléchissez tout d'abord aux types de données que vous allez devoir lire. Puis, "préparez" le logiciel à la lecture en définissant les préréglages correspondants. Au moment où vous en avez besoin, sélectionnez simplement le bon préréglage et commencez à scanner!

Vous pouvez enregistrer autant de configurations que vous le souhaitez. Grâce aux options **Enregistrer une configuration** et **Ouvrir une configuration** du menu **Fichier**, vous pourrez enregistrer et rouvrir vos propres préréglages et paramètres courants. Voir: **Comment faire pour...** Personnaliser/enregistrer/ouvrir une configuration.

#### **Comment définir des préréglages avec l'Assistant?**

• Cliquez sur le bouton **Assistant** Adans la barre d'outils de la fenêtre principale. Le opérations à effectuer dans l'**Assistant** se subdivisent en différentes étapes. Vous pourrez passer d'une étape à l'autre en cliquant sur le bouton **Suivant**.

# • **Etape 1**

Dans la liste des modèles proposés, choisissez le modèle qui correspond au type de données à lire, par ex.: texte, tableau numérique, etc. Souvenez-vous qu'une série d'options est déjà présélectionée dans l'Assistant.

Vous pouvez également sélectionner un préréglage existant dans l'onglet **Préréglages**. Il servira de base pour votre nouveau préréglage. Sélectionnez soit les paramètres courants, soit l'un des préréglages existants.

Cliquez sur **Suivant** pour passer à l'étape suivante.

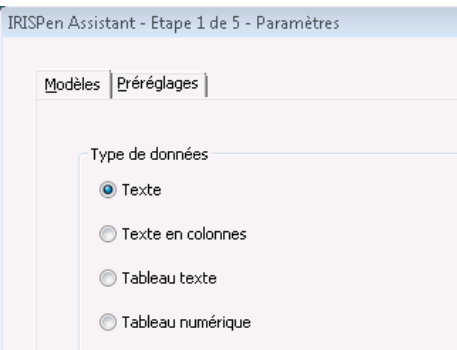

## • **Etape 2**

Si nécessaire, modifiez les paramètres de base: **Options de lecture**, **Destination**.

Cliquez sur **Suivant** pour passer à l'étape suivante.

# • **Etape 3**

Si nécessaire, modifiez les paramètres relatifs au processus de reconnaissance dans les différents onglets proposés. Cliquez sur **Suivant** pour passer à l'étape suivante.

# • **Etape 4**

Assignez vos paramètres à un bouton de préréglage et donnezleurs un nom, et/ou appliquez vos nouveaux paramètres comme paramètres courants.

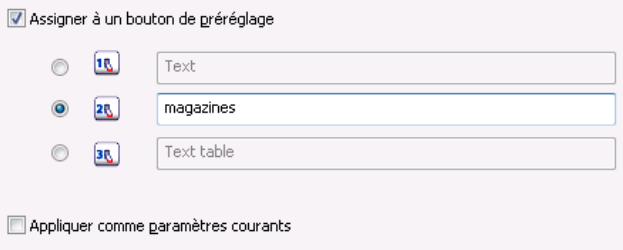

# **CHAPITRE 4 PARAMETRES DE BASE**

# **OPTIONS DE LECTURE**

# **Type de données**

Le **Type de données** détermine la nature des données qui doivent être scannées et lues par votre stylo scanner. Sélectionnez le **Type de données** requis dans la liste déroulante.

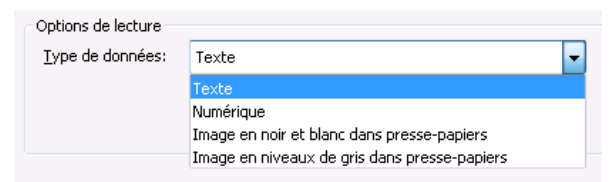

**Texte** (valeur par défaut):

Pour lire du texte imprimé dans une certaine langue. Ceci inclut les caractères alphanumériques, les signes de ponctuation, les données numériques, etc.

Le jeu de caractères utilisé par le logiciel pour lire ce type de données dépend directement de la langue sélectionnée pour la lecture.

#### **Numérique**:

Pour lire des chiffres imprimés, des tableaux numériques, etc. Ceci inclut les caractères spéciaux, les symboles mathématiques, les devises, etc.

Le jeu de caractères utilisé par le logiciel pour lire ce type de

données est le même pour toutes les langues. Vous pouvez librement personnaliser ce jeu de caractères (voir: **Commandes fréquentes**, Jeu de caractères).

Voir aussi: **Comment faire pour...** Lire des données numériques.

#### **Image en noir et blanc dans presse-papier**:

Pour scanner des petits graphiques en noir et blanc tels que des signatures, des formules mathématiques, etc. L'image sera envoyée dans le presse-papier avant d'être collée dans l'application active.

#### **Image en niveaux de gris dans presse-papier**:

Pour scanner des graphiques en niveaux de gris et couleurs et les envoyer vers le presse-papier avant de les coller dans l'application choisie.

# **Langue**

L'option **Langue** est utilisée pour indiquer la langue dans laquelle les données doivent être lues.

Sélectionnez la langue requise dans la liste déroulante. Parcourez la liste ou appuyez simplement sur la première lettre de la langue voulue. ).

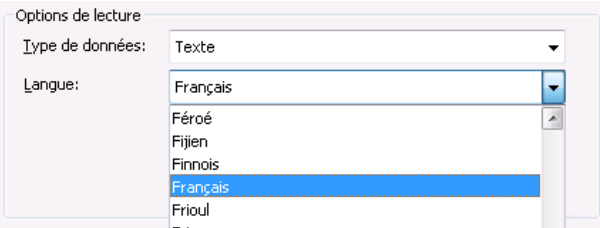

## **Alphabets mélangés**

Vous pouvez activer un alphabet mélangé de grec ou cyrillique *et* de caractères occidentaux. Ceci est utile si des mots occidentaux apparaissent dans des textes grecs ou cyrilliques (c'est souvent le

cas des noms propres, des noms de marques, etc.). Lorsque cela sera nécessaire, l'IRISPen passera automatiquement d'une langue à l'autre. Dans la liste déroulante **Langue**, sélectionnez la paire de langues requise, par ex.: Grec-anglais, Biélorusse-anglais, etc.

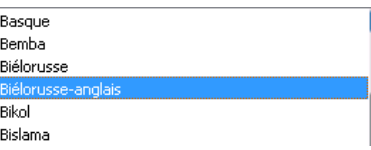

#### **Langues asiatiques (en option)**

Si vous choisissez de lire une langue asiatique, indiquez également si le texte doit se lire dans le sens vertical plutôt qu'horizontal. Voir: **Comment faire pour...** Scanner du texte vertical (en option).

! Attention:

Si vous utilisez le système d'exploitation XP, vérifiez si les **Options régionales et de langues** ont bien été définies pour lire des langues asiatiques. A partir du menu **Démarrer** de Windows, sélectionnez **Panneau de configuration**, puis **Date, heure, langue et options régionales**, puis **Options régionales et de langues**, onglet **Langues** ).

Si vous utilisez Windows 2000, assurez-vous que le système d'exploitation a bien été configuré afin de pouvoir taper au clavier la(les) langue(s) asiatique(s) requise(s).

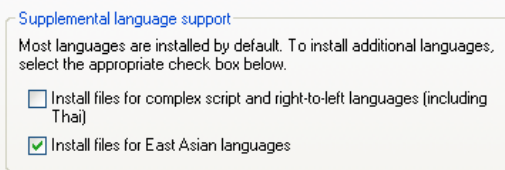

# **Autres**

Caractères de petite taille

## **Caractères de petite taille**

L'option **Caractères de petite taille** est utilisée afin d'obtenir des résultats optimisés pour la lecture de textes en caractères réduits. Sélectionnez cette option si vous devez lire du texte dans une police inférieure à 10 points.

Voir aussi: **Comment faire pour...** Lire des caractères de petite taille.

# **DESTINATION**

Vous pouvez choisir le mode de transfert des données lues dans l'application cible. Le transfert peut se faire soit via le presse-papier, soit directement dans l'application, sans qu'aucune opération manuelle soit nécessaire (voir ci-dessous).

#### **Astuce**:

Le formattage qui est actif dans l'application cible s'appliquera aux données qui y sont insérées: si vous avez sélectionné, par exemple, la police Palatino-12 points-gras dans l'application, le texte sera inséré en Palatino-12 pointsgras, quelle que soit la police ou la taille originale du texte.

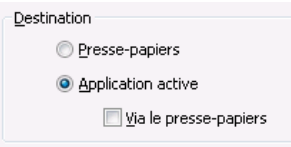

## **Presse-papiers**

Si l'option **Presse-papiers** est sélectionnée, le logiciel enverra les données lues dans la presse-papiers avant que vous les colliez dans l'application cible. Vous utiliserez la commande **Coller** ou **CTRL+V** pour coller les données.

Sélectionnez cette option si vous voulez coller manuellement les données lues dans votre application cible.

! N'oubliez pas que le presse-papiers ne peut contenir que les données de la dernière numérisation.

## **Application active**

Cette option est sélectionnée par défaut. Les données reconnues seront directement insérées là où se trouve votre curseur dans l'application cible.

#### **Via le presse-papiers**

Si vous sélectionnez **Via le presse-papier**, les données reconnues seront d'abord envoyées vers le presse-papiers, puis automatiquement insérées à la position du curseur dans l'application cible. L'opération est totalement transparente pour l'utilisateur.

En principe, vous ne devriez pas utiliser cette option. Toutefois, si vous remarquez que les caractères insérés dans l'application cible ne correspondent pas à ceux qui ont été reconnus par le logiciel (voir: **Démarrer avec l'IRISPen**, La fenêtre Test de numérisation), activezla.

# **CHAPITRE 5 COMMANDES FREQUENTES**

## **BOUTONS**

Votre stylo scanner est équipé de deux boutons. Le simple clic de chaque bouton peut être programmé afin d'**exécuter une opération dans l'application cible**. En appuyant sur les boutons du stylo, vous pourrez donc effectuer des commandes clavier, ajouter des caractères, etc. sans devoir utiliser votre clavier.

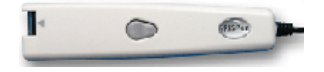

#### **Astuce**:

La programmation des boutons est particulièrement utile, par exemple, si vous devez entrer des données dans une base de données: vous pouvez programmer la commande <Tabulation> pour passer directement au champ suivant, programmer les commandes < Origine >< Bas > pour vous positionner sur la ligne suivante. Si vous entrez des montants dans une base de données, vous pouvez programmer l'insertion de la devise ("\$", etc.). Dans votre programme de traitement de texte, vous programmerez la touche <Entrée> pour effectuer un retour à la ligne et commencer un nouveau paragraphe, etc. Il ne s'agit là que de quelques exemples...

#### **Pour programmer les boutons:**

• Dans la fenêtre principale de l'application, cliquez sur **Boutons** dans la barre d'outils ou sélectionnez la commande **Boutons** à partir du menu **Configuration**. La fenêtre **Boutons** s'ouvre avec une programmation par défaut.

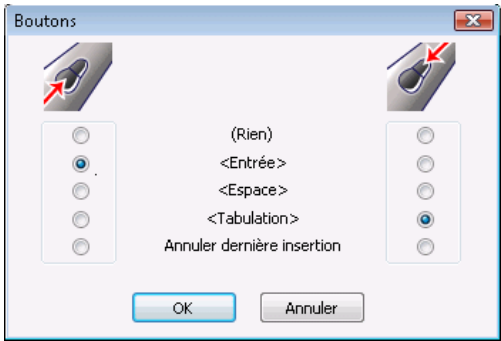

• Modifiez la programmation par défaut en sélectionnant les boutons radios voulus situés sur la gauche et sur la droite. Les boutons radios de gauche correspondent au bouton de gauche du stylo, les boutons radios de droite correspondent au bouton de droite du stylo.

## **Opérations possibles**

**Rien**: Ceci correspond à une opération "nulle". En d'autres termes, un simple clic ne déclenchera aucune action. Cette option est généralement utilisée pour désactiver une opération programmée.

**Annuler dernière insertion**: Ceci est utilisé pour supprimer les dernières données qui ont été insérées dans l'application cible.

• Cliquez sur **OK** pour confirmer et fermer la fenêtre.

# **SIGNAL SONORE**

L'option **Signal sonore** permet d'activer un signal sonore pendant la numérisation: si vous activez le signal, vous entendrez un signal

sonore à chaque fois que le stylo aura terminé la numérisation et que les données reconnues seront envoyées dans l'application cible ou dans le presse-papiers.

Si l'option **Signal sonore** est activée, le logiciel vous indiquera également par ce signal si une erreur s'est produite ou si l'IRISPen est utilisé erronément.

### **Pour activer le signal sonore:**

• Cliquez sur le bouton **Signal sonore d**ans la barre d'outils ou sélectionnez **Signal sonore** à partir du menu **Options**. Le signal sonore est activé. Vous pouvez l'entendre lorsque vous numérisez des données.

# **CHAPITRE 6 COMMENT FAIRE POUR...**

# **PERSONNALISER/ENREGISTRER/OUVRIR UNE CONFIGURATION**

#### **Personnaliser la configuration par défaut**

Lorsque vous lancez l'IRISPen, des options sont automatiquement sélectionnées par défaut. Certains préréglages par défaut sont également disponibles à partir de l'**Assistant de l'IRISPen** (voir: **Démarrer avec l'IRISPen**, L'Assistant de l'IRISPen). Ces options sélectionnées par défaut forment les "paramètres par défaut", également appelés "paramètres d'usine".

Bien sûr, vous serez amené à modifier ces paramètres afin que l'IRISPen s'adapte parfaitement à vos besoins. Les paramètres ainsi modifiés deviendront vos propres paramètres. Ils seront normalement conservés tels quels tant que vous ne les aurez pas modifiés (voir ci-dessous).

#### **Enregistrer le configuration en quittant**

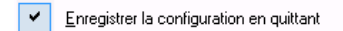

L'option **Enregistrer la configuration en quittant** du menu **Options** (barre d'outils) est activée par défaut. Les paramètres qui sont actifs au moment de fermer l'application seront à nouveau actifs au moment de la rouvrir. Si vous avez modifié les préréglages de l'Assistant de l'IRISPen , ils seront également sauvegardés. Si vous ne souhaitez pas enregistrer votre configuration en quittant

l'IRISPen, soit désactivez l'option **Enregistrer la configuration en quittant** du menu **Options** (barre d'outils), soit sélectionnez l'option **Rétablir les paramètres d'usine** à partir du menu **Configuration** avant de quitter l'application.

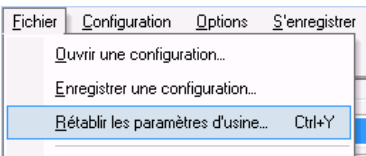

## **Enregistrer une configuration**

Vous pouvez enregistrer vos paramètres dans un fichier grâce à l'option **Enregistrer une configuration** à partir du menu **Fichier**. Vous pourrez rouvrir cette configuration lorsque vous en aurez besoin.

Avec l'option **Enregistrer une configuration**, vous pouvez sauvegarder autant de configurations que vous le souhaitez. Il vous suffit de donner un nom à vos configurations et de les enregistrer avec l'extension \*.IPC.

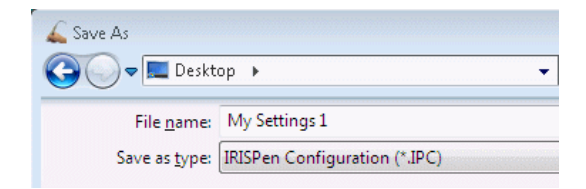

## **Ouvrir une configuration**

A tout moment il vous sera possible de rouvrir une configuration qui a été enregistrée. Pour ouvrir une configuration voulue, sélectionnez **Ouvrir une configuration** à partir du menu **Fichier** et ouvrez le fichier correspondant portant l'extension \*.IPC, ou sélectionnez directement le fichier voulu à partir du menu **Fichier** (les quatre derniers fichiers sont répertoriés).

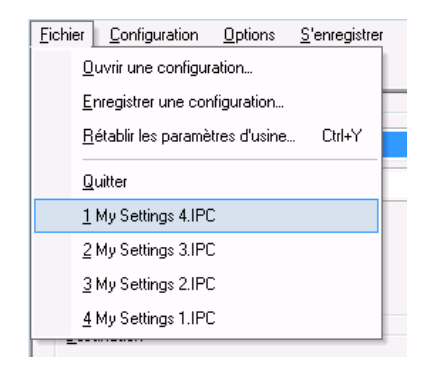

# **LIRE DES DONNEES NUMERIQUES**

L'IRISPen est capable de lire tous les chiffres imprimés. La reconnaissance couvre les caractères spéciaux, les symboles mathématiques, les signes de ponctuation, les devises, etc. Vous pouvez donc lire tous types de données numériques tels que: des chiffres, des codes, des montants, des dates, des numéros de compte, des tableaux numériques, etc.

Le jeu de caractères utilisé par le logiciel pour lire de telles données est le même pour toutes les langues.

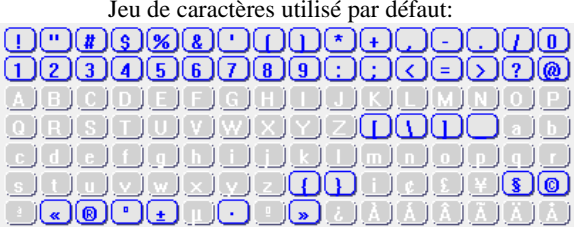

Jeu de caractères utilisé par défaut:

#### **Pour lire des données numériques:**

• Dans la fenêtre principale de l'application, sélectionnez le type de données **Numérique**. Voir: **Paramètres de base**, **Options de lecture**, Type de données.

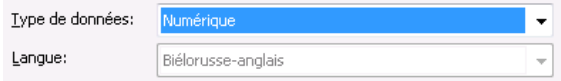

• Faites glissez votre stylo scanner sur les données numériques. Opérez de la même manière que pour tout autre type de données imprimées. Voir: **A propos de l'IRISPen**, Comment l'IRISPen fonctionne-t-il?

# **LIRE DES CARACTERES DE PETITE TAILLE**

La hauteur de la bande de scanning de l'IRISPen est de 10,5 mm. Le stylo est donc capable de lire des caractères allant de 8 à 20 points.

20 point --- Times New Roman 8 point -- Times New Roman

Si vous devez lire des données imprimées dans une police inférieure à 10 points, vous devez activer l'option **Caractères de petite taille**. Ceci vous permettra d'obtenir des résultats optimisés.

8 point -- Times New Roman -- This is small print

#### **Pour lire du texte en petits caractères:**

• Sélectionnez l'option **Caractères de petite taille** dans la fenêtre principale de l'application. Voir: **Paramètres de base**, **Options de lecture**, Autres.

Caractères de petite taille

• Opérez de la même manière que pour tout autre type de données imprimées: faites simplement glisser le stylo scanner sur la ligne de texte. Voir: **A propos de l'IRISPen**, Comment l'IRISPen fonctionne-t-il?

#### **Attention**:

N'utilisez pas l'option **Caractères de petite taille** pour lire du texte dans une police supérieure à 10 points. Ceci diminuerait la précision de la reconnaissance et ralentirait fortement le processus.

# **SCANNER DE DROITE A GAUCHE**

Par défaut, le stylo scanner est fait pour scanner de gauche à droite, mais vous pouvez adapter la direction de la numérisation et scanner de droite à gauche. Vous utiliserez cette direction si vous êtes gaucher. Vous opérerez aussi de cette manière pour scanner des textes qui se lisent de droite à gauche, comme en hébreu, par exemple.

#### **Pour utiliser le stylo scanner si vous êtes gaucher:**

• Dans la fenêtre principale de l'application, sélectionnez l'option **Numérisation pour gauchers** à partir du menu **Options**.

Left-handed Scanning

• Prenez le stylo scanner dans votre main gauche et retournez-le de façon à pouvoir l'incliner correctement vers la gauche. Positionnez-le à l'extrémité droite de la ligne de texte et faites-le glisser sur la ligne de droite à gauche. Assurez-vous de tenir le stylo avec la bonne inclinaison. Voir: **A propos de l'IRISPen**, Comment l'IRISPen fonctionne-t-il?

### **Pour scanner du texte de droite à gauche (si vous êtes droitier):**

• Prenez simplement le stylo scanner dans votre main gauche et retournez-le de façon à pouvoir l'incliner correctement sur la gauche. Positionnez-le à l'extrémité droite de la ligne de texte et faites-le glisser sur la ligne de droite à gauche. Assurez-vous de tenir le stylo en main avec la bonne inclinaison. Voir: **A propos de l'IRISPen**, Comment l'IRISPen fonctionne-t-il?

#### Pour scanner du texte de droite à gauche si vous êtes gaucher:

• Opérez exactement de la même manière que si vous étiez droitier (voir ci-dessus). Remarque: Si vous sélectionnez l'hébreu comme langue de reconnaissance dans la fenêtre principale de l'application, l'option **Numérisation pour gauchers** sera désactivée puisque les droitiers et les gauchers utilisent le stylo de la même manière.

# **SCANNER DU TEXTE VERTICAL (EN OPTION)**

Si vous voulez lire du texte asiatique écrit verticalement, vous devez indiquez au logiciel que le flux du texte est vertical plutôt qu'horizontal. Le nouveau flux de texte sera mentionné dans la **barre d'état**.

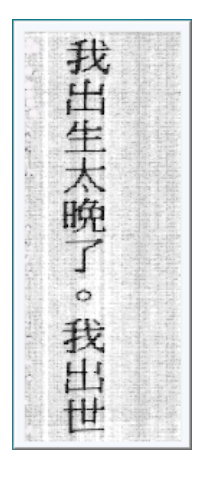

## **Pour scanner du texte vertical:**

• Dans la fenêtre principale de l'application, sélectionnez la langue asiatique requise dans le champ **Langue**, puis sélectionnez **Numériser du texte vertical** à partir du menu **Options**.

Numériser du texte vertical

• Faites tourner votre stylo de 90° vers la gauche et faites-le glisser sur la ligne de texte de gauche à droite. Utilisez correctement votre stylo scanner, voir: **A propos de l'IRISPen**, Comment l'IRISPen fonctionne-t-il?

La fenêtre **Contrôle de l'image** apparaît verticalement. La fenêtre **Test de numérisation** reste horizontale mais l'image subit une rotation.

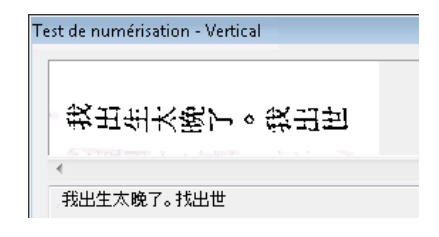

# **DEFINIR LE SYMBOLE DES CARACTERES NON RECONNUS**

Si des caractères ne sont pas correctement reconnus par l'IRISPen, ils sont par défaut représentés par un tilde (le symbole "~") dans les résultats de reconnaissance. Si vous le souhaitez, vous pouvez choisir un autre symbole.

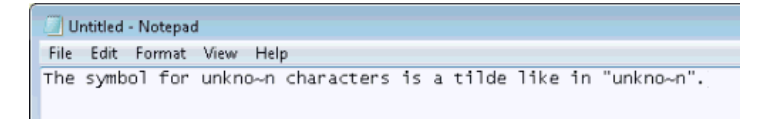

#### **Pour définir un symbole personnalisé pour les caractères non reconnus:**

• Dans la fenêtre principale de l'application, sélectionnez l'option **Caractère inconnu** à partir du menu **Configuration**.

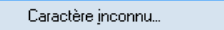

• Remplacez le symbole dans le champ requis, puis cliquez sur **OK** pour confirmer.

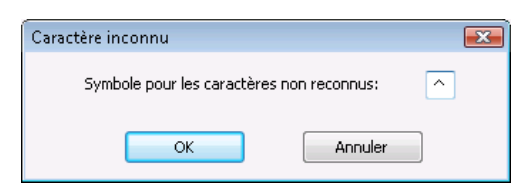

# **REMPLACER LES LIGNES VERTICALES**

L'IRISPen est capable de **détecter et remplacer** les lignes verticales qui séparent les données, par ex. dans les colonnes d'un tableau. Par défaut, le logiciel remplace les lignes verticales par la commande <Tabulation>. Cela signifie que chaque fois qu'il rencontre une ligne verticale pendant le scanning, il exécute une tabulation dans l'application cible. Si votre application cible est un tableur, la <Tabulation> fait passer votre curseur vers la cellule suivante et les différentes données sont insérées dans des cellules distinctes.

Une série de **commandes clavier** sont proposées pour la conversion, mais vous pouvez aussi remplacer les lignes par des **caractères** ou des **combinaisons de caractères et de commandes clavier**.

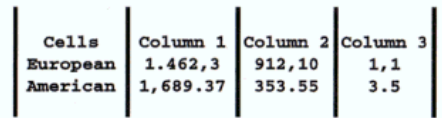

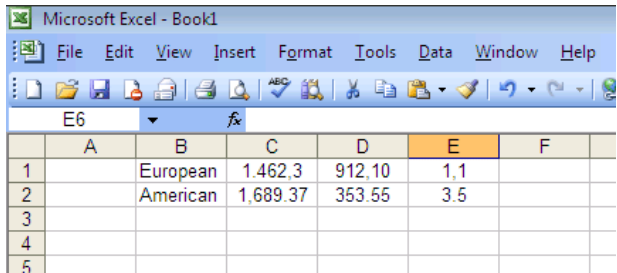

### **Pour remplacer les lignes verticales dans l'application cible:**

• Dans la fenêtre principale de l'application, sélectionnez **Remplacer les lignes verticales** dans le menu **Configuration** , puis sélectionnez l'une des commandes clavier proposées (par défaut, la commande <Tabulation> est sélectionnée).

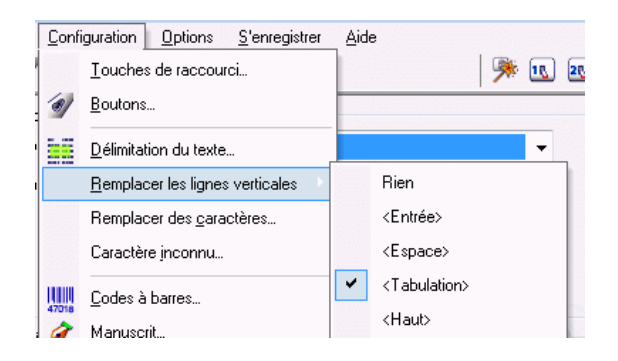

Sélectionnez **Défini par l'utilisateur** pour introduire votre propre conversion, puis cliquez sur **OK** pour confirmer. Vous pouvez exécuter n'importe quelle commande clavier, ajouter des caractères, ou exécuter n'importe quelle combinaison de ces opérations.

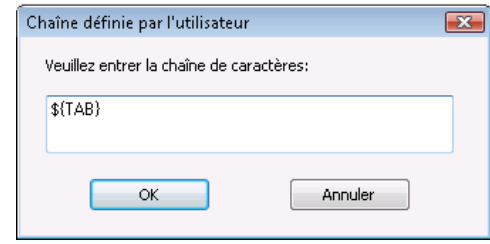

#### **Astuce**:

Si votre tableau ne contient pas de barres verticales, le plus facile est de les ajouter rapidement manuellement sur le document à l'aide d'une latte.

# **PROGRAMMER DES TOUCHES DE RACCOURCI**

L'IRISPen vous permet de programmer des touches de raccourci pour l'exécution des commandes suivantes:

- **Restaurer l'application** (rouvrir la fenêtre principale de l'application)

**- Changer de type de données** (passer du type de données courant au type de données suivant - voir: **Paramètres de base**, **Options de lecture**, Type de données)

Ceci permettra de faciliter et accélérer votre travail.

#### **Pour programmer les touches de raccourci:**

• Dans la fenêtre principale de l'application, sélectionnez **Touches de raccourci** à partir du menu **Configuration**.

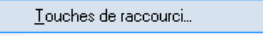

• Définissez une touche de raccourci pour la(les) commande(s) disponible(s). Opérez comme suit:

- sélectionnez la touche ALT ou la touche CTRL

- introduisez la touche du clavier à utiliser dans le champ **Touche**

Par ex.: ALT+X pour restaurer l'application.

N'utilisez pas des combinaisons de touches qui sont déjà utilisées en standard dans votre application cible, telles que: Ctrl+V dans Microsoft Word.

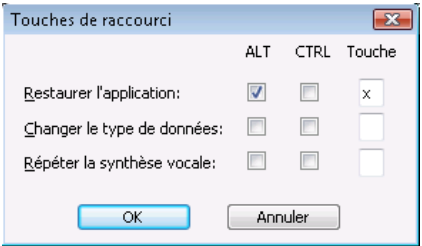

• Cliquez sur **OK** pour confirmer.

# **INDEX**

## *A*

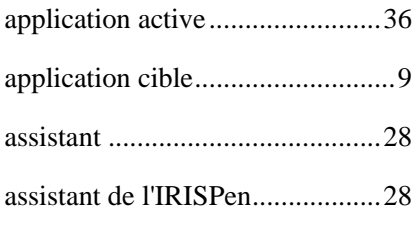

# *B*

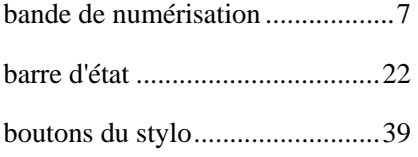

# *C*

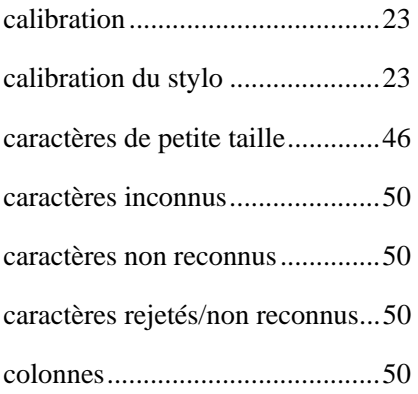

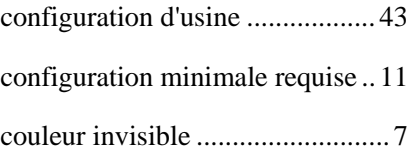

# *D*

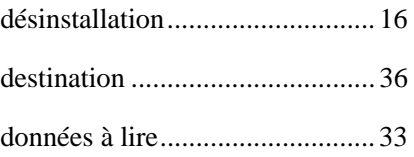

# *E*

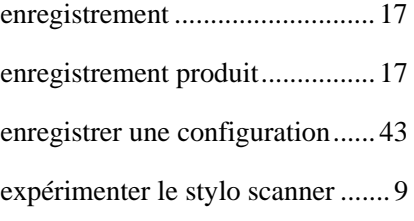

# *F*

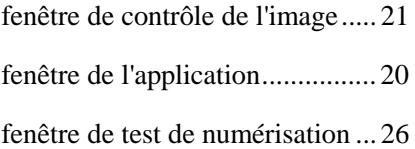

# *G*

gauchers......................................47

*I*

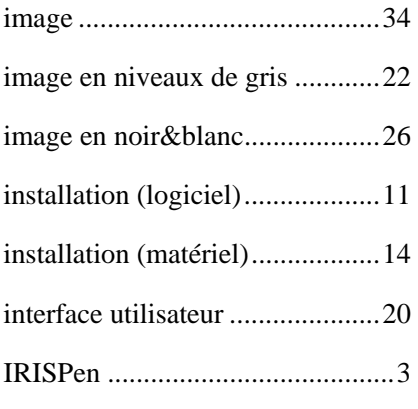

# *J*

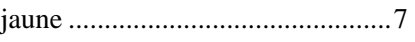

# *L*

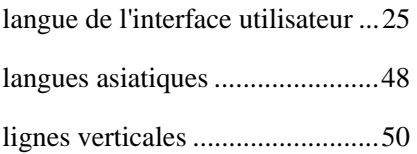

# *M*

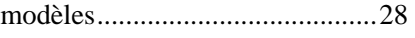

### *N*

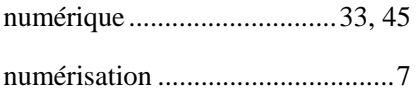

## *O*

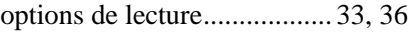

# *P*

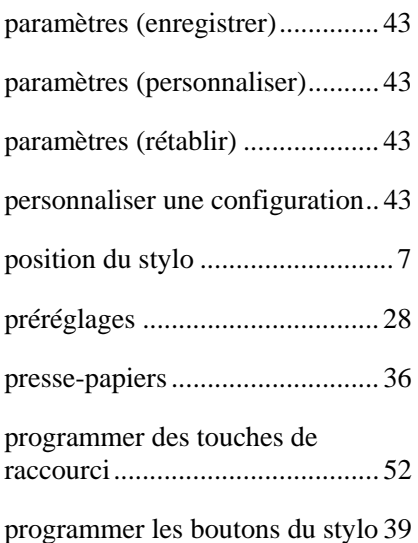

# *R*

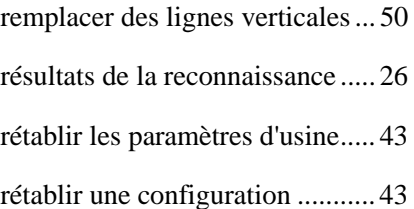

# *S*

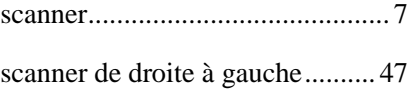

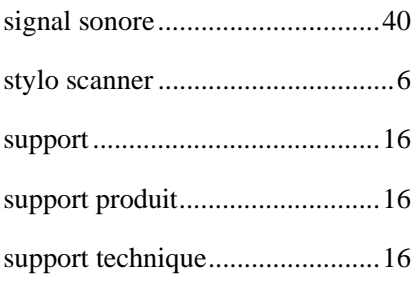

# *T*

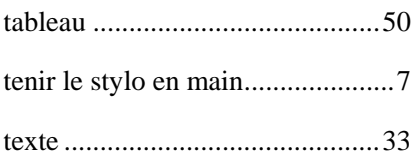

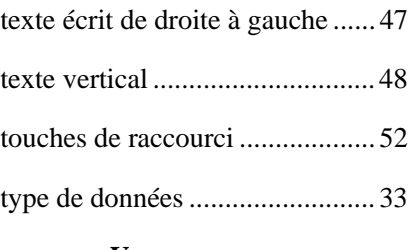

# *U*

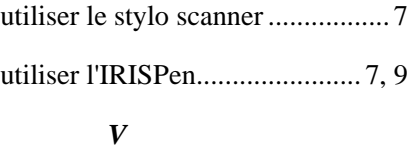

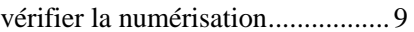